# **Configuring Traktor 3 for the DJ Console (Windows version)**

#### **1- Configuration of the Console**

- a) From the DJ Console control panel, set the audio mode to **DJ**
- b) Check the box **Enable ASIO Mode**
- c) For **MIDI Input,** select **DJ Console buttons.** This is very important to allow Traktor to use the DJ console as a controller.

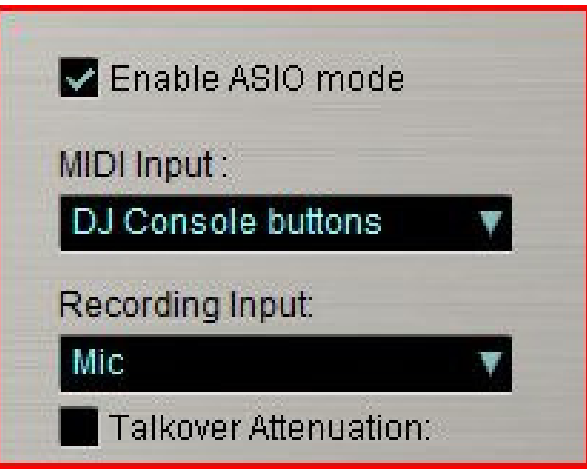

#### **2- Audio configuration in Traktor**

a) From the FILE menu, select AUDIO SETUP

b) In Soundcard, select Hercules DJ Console ASIO as Audio Device.

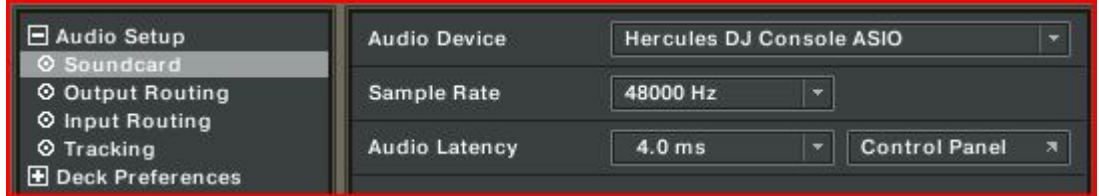

Click on **Control Panel** if you which to modify the various settings of the ASIO driver.

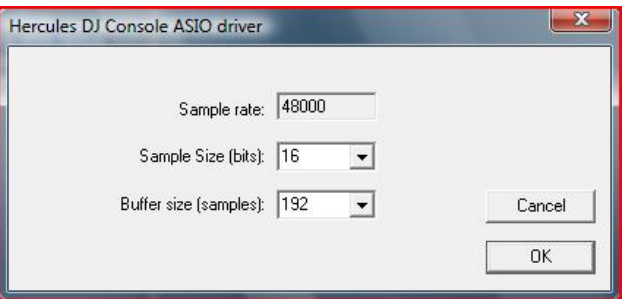

c) Under Output Routing, set Output 3 & 4 for Monitor and Output 1 & 2 for Master

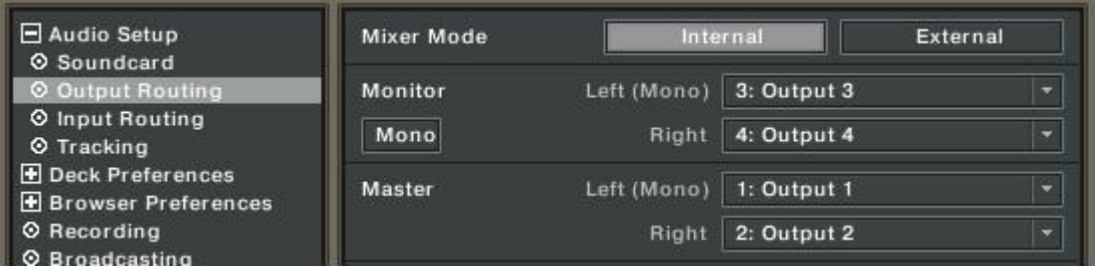

#### **3- Configuration of the Midi controllers in Traktor**

a. Expand **Hotkey and MIDI setup** and select **MIDI Interface**. Make sure **Hercules DJ Console MIDI** is marked with an **X** in the ACTIVE column for both MIDI IN and OUT.

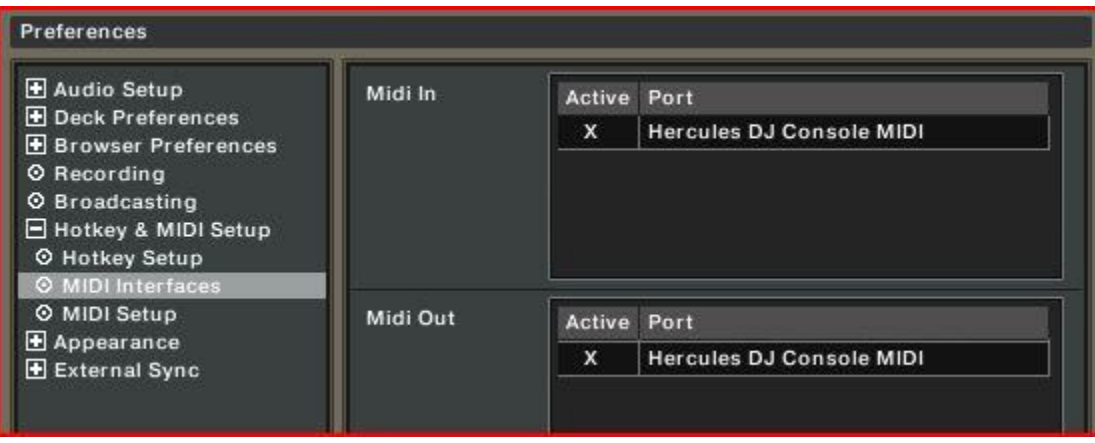

b. From **MIDI Setup**, click the Load button. Locate and select the TKS file, then press OK

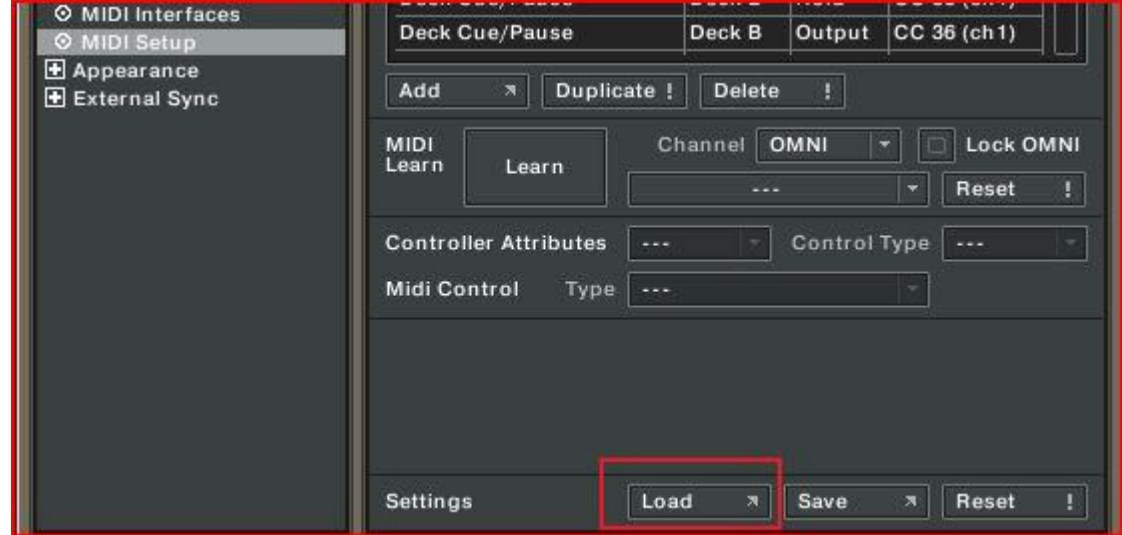

c. Traktor is now configured to use the DJ Console Rmx.

### **MIDI Layout for the DJ Console and Traktor3**

NOTE: The terms used are those employed in Traktor

#### Main Configuration:

- A- EQ (Bass/ Mid/ Treble)
- B- Deck Tempo
- C- Secondary Functions (See below)
- D- Deck Loop Loop Active/Out
- E- Deck Monitor Cue
- F- Deck Volume
- G- Deck Time Stretch ON
- H- Browser List Select Up/Down
- I- Deck Pitch Bend
- J- Deck Load Selected
- K- Deck load Previous / Next
- L- Deck Seek Position
- M- Deck Tempo Sync
- N- Deck Cue/Pause
- O- Deck Play/Pause
- P- X-Fader

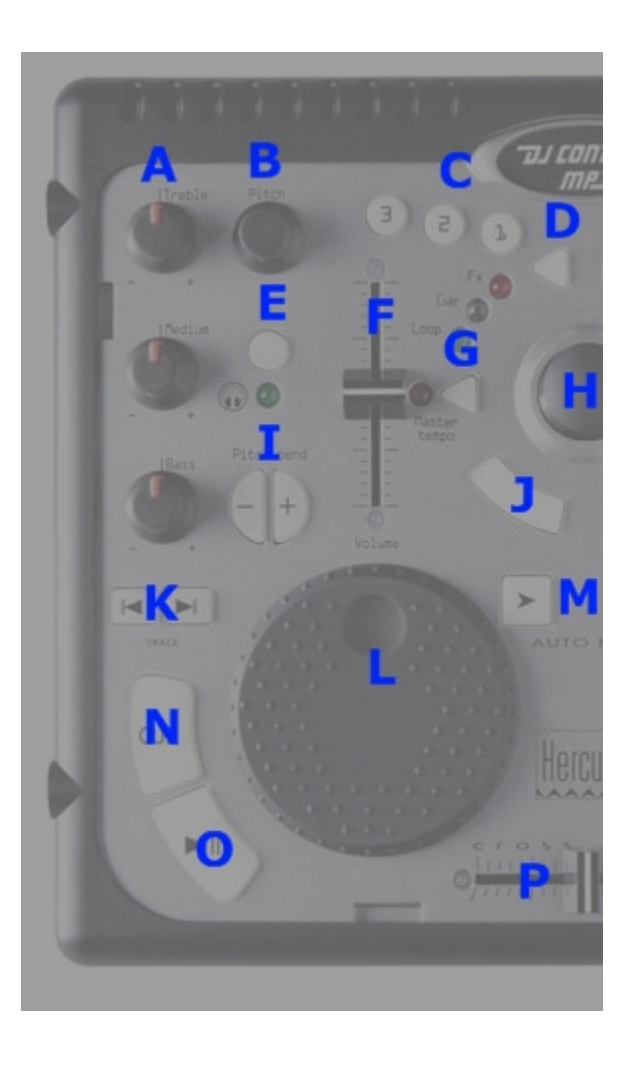

## Secondary functions:

Press and hold the button "1" to access the effects (FX) functions:

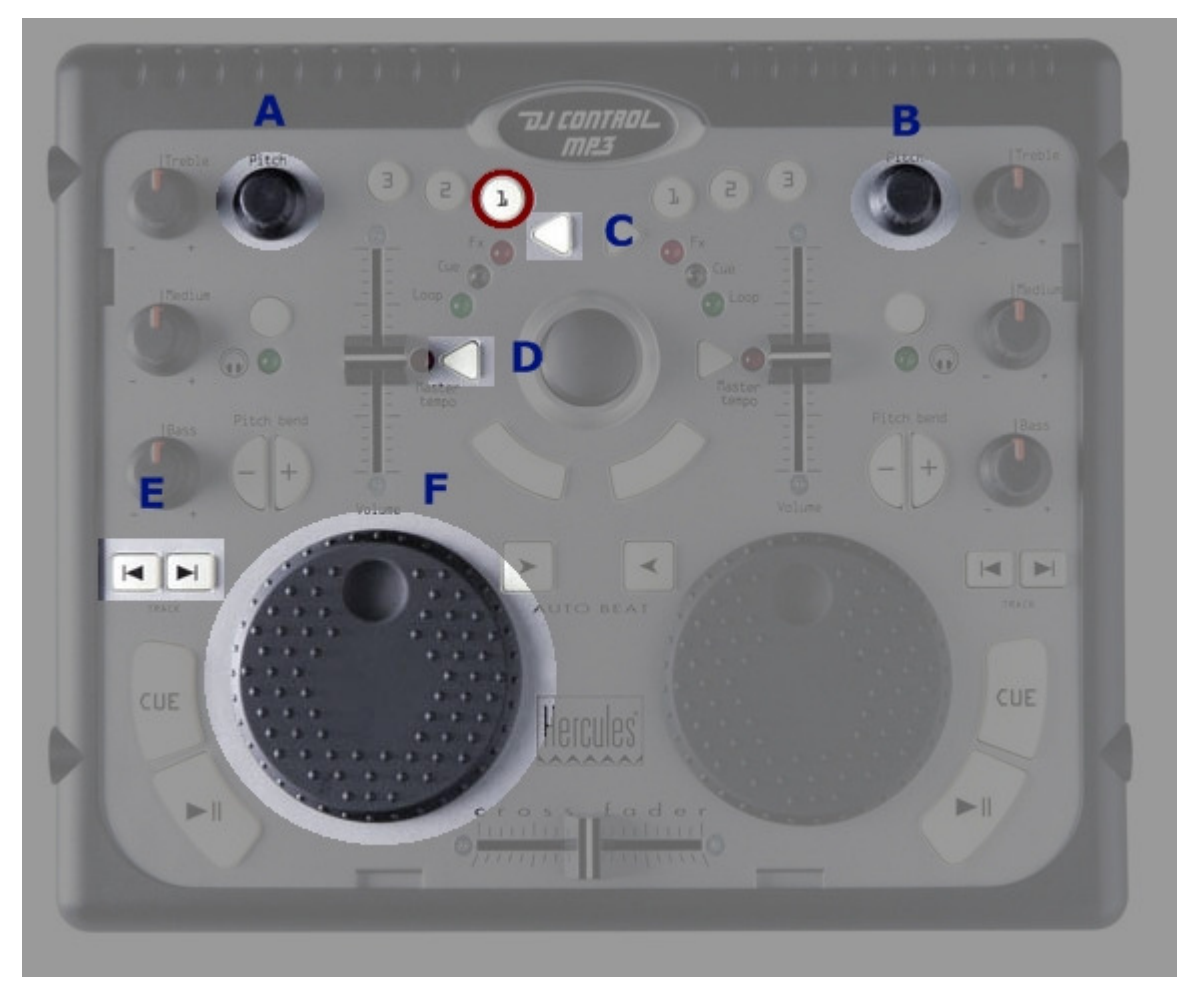

- A- Master Effect Knob 1
- B- Master Effect Knob 3
- C- Master Effect button 1
- D- Master Effect button 4
- E- Master Effect Previous /Next
- F- Master Effect Knob 4

Press and hold the button "2" to access additional controls:

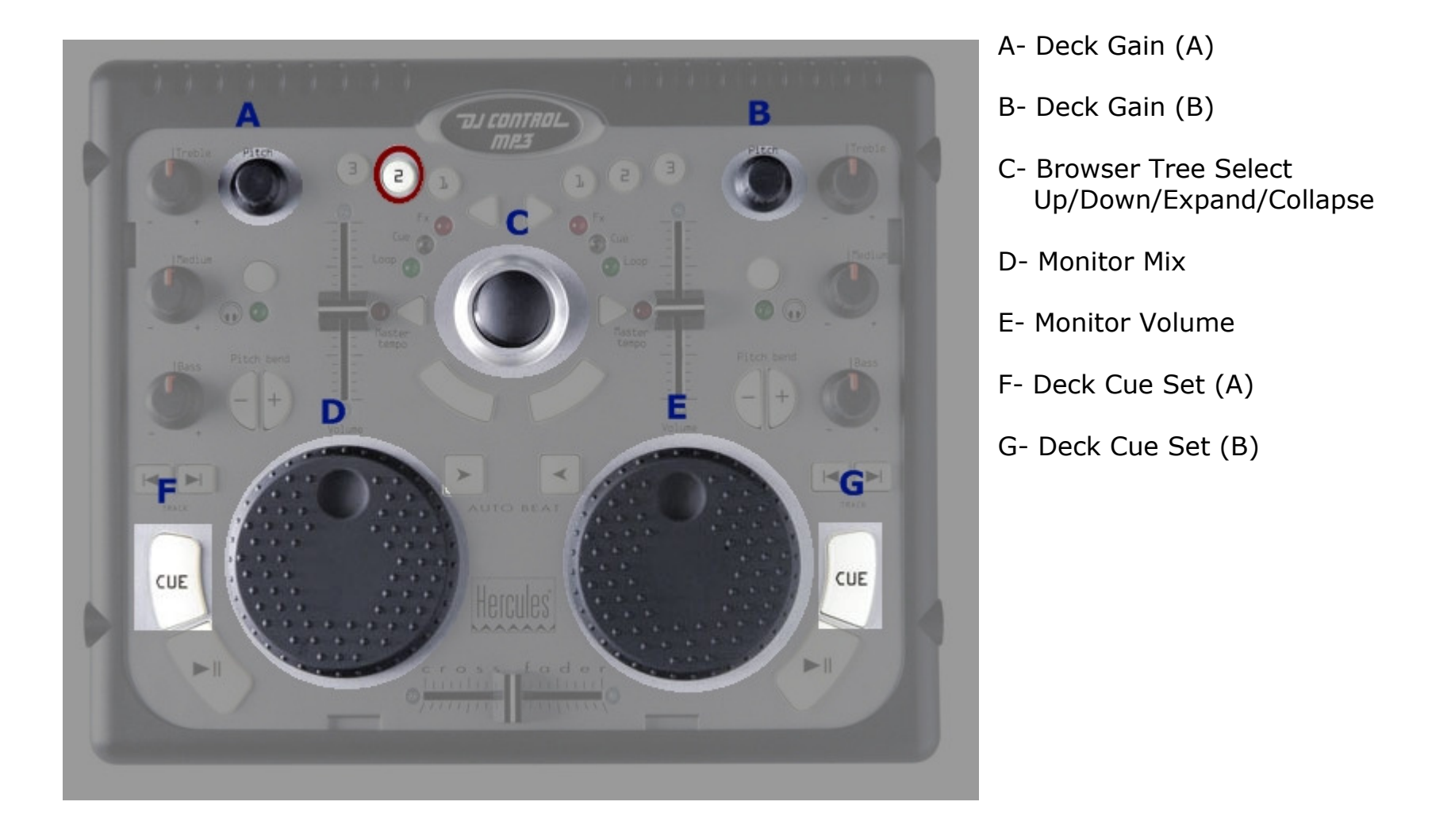

Press and hold the button "3" to enable the Scratch function on the jog wheel.

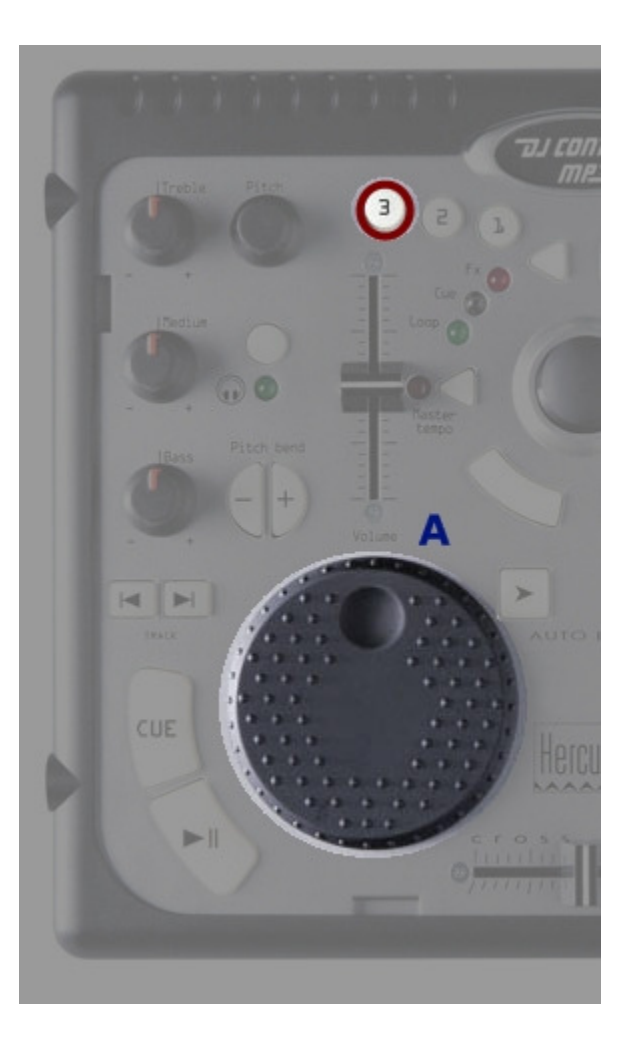

### Midi controllers map

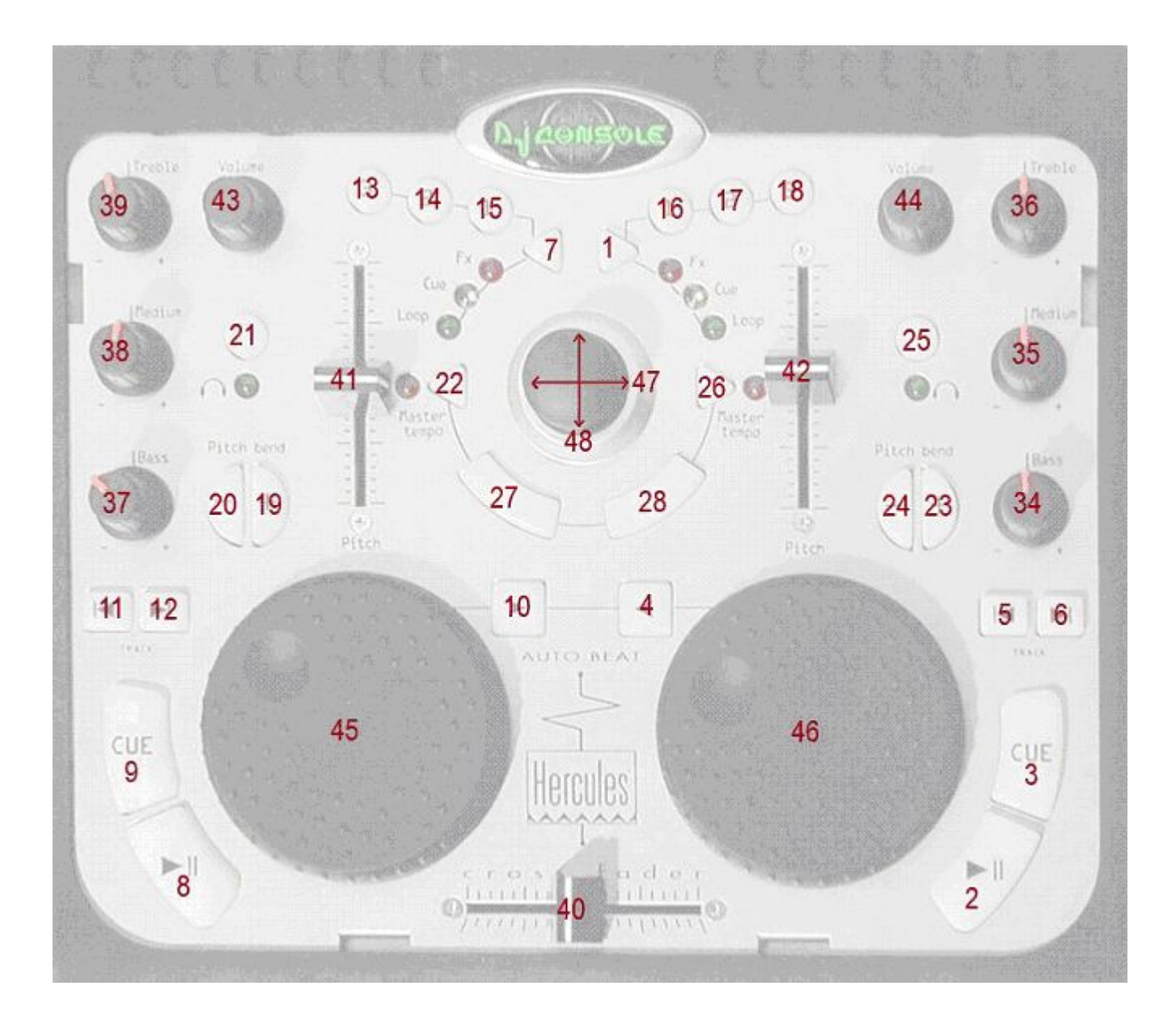